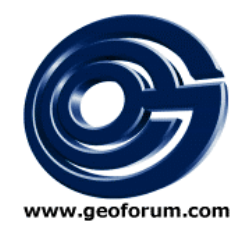

# **Geo Market Guide**

# **Updating your company presentation**

As a member company of the Geoforum.com/ISSMGE Market Guide, you can enter and update all information included in your presentation directly from a standard Web browser. No IT-knowledge is required to publish or update information!

Market Guide adminsitration is reached by clicking on "Member area" in the Geo Market Guide, or by entering the address: http://www.geoforum.com/webadmin/mg/login.asp

## **Login**

Enter your personal user name and password to log in to the member area.

If you do not remember your username and password, simply enter the e-mail address you provided when regsitering, and the log-in data will be sent to you automatically by e-mail.

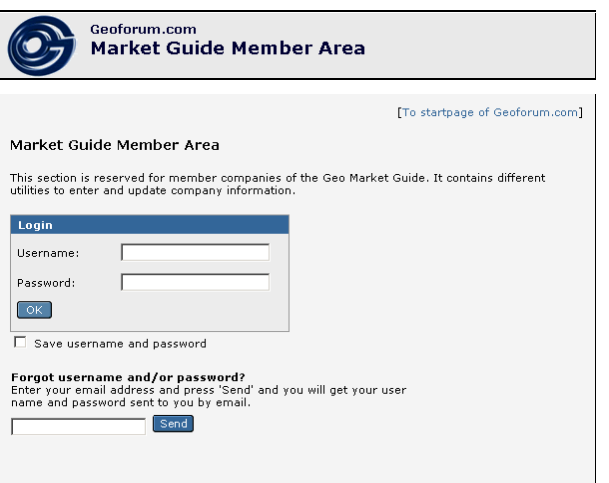

#### **Start page**

The start page of the Market Guide Member Area lets you access all available tools.

To access a tool, simply click on the corresponding arrow.

Note! The number of tools available depends on your membership level.

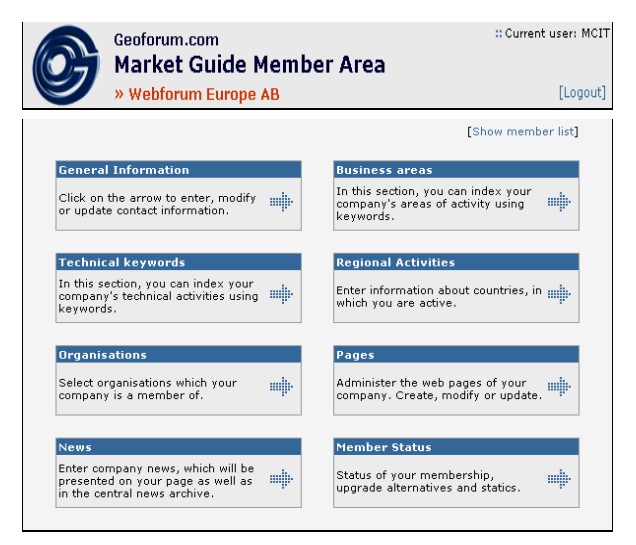

### **General information**

From the General Information area you update all contact data shown in the header of the Market Guide presentation. There you can also upload your company logo.

You can at any time change the Username and Password.

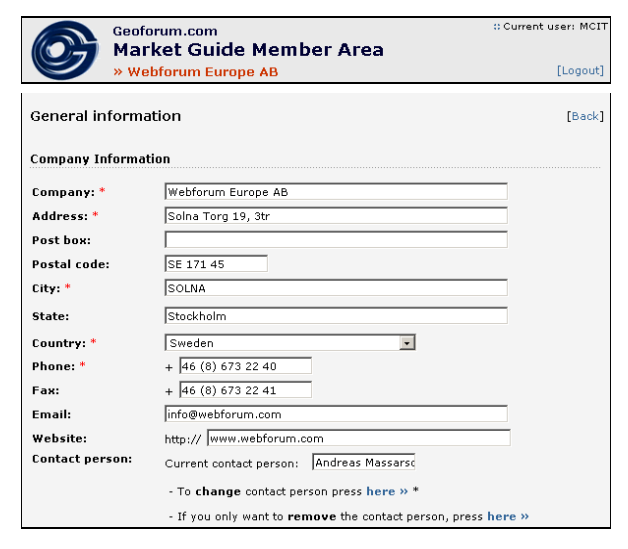

#### **Business areas**

Using the Business Area keywords, you can describe the type of company, eg. consultant, contractor, software development etc. These keywords are used when searching for information in the Geo Market Guide.

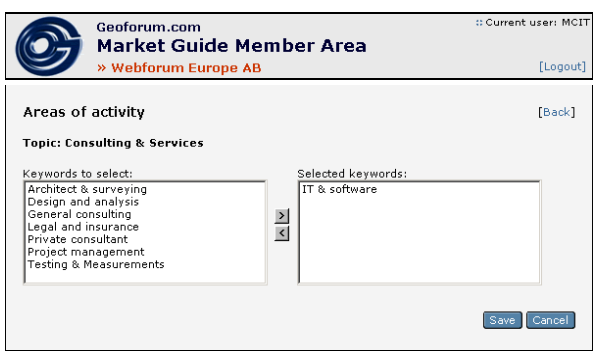

#### **Areas of activity**

The areas of activity are indicated by keyword, where you can identify different technical activities of your company.

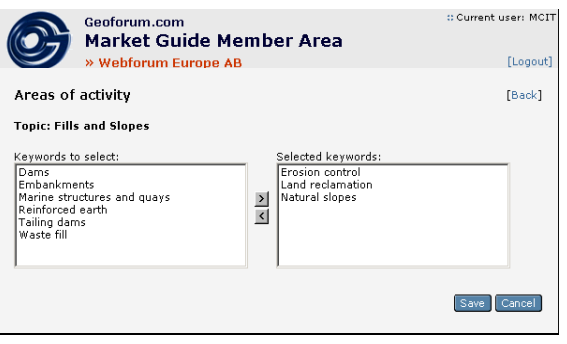

#### **Regional activities**

Specify, in which regions and countries your company is active.

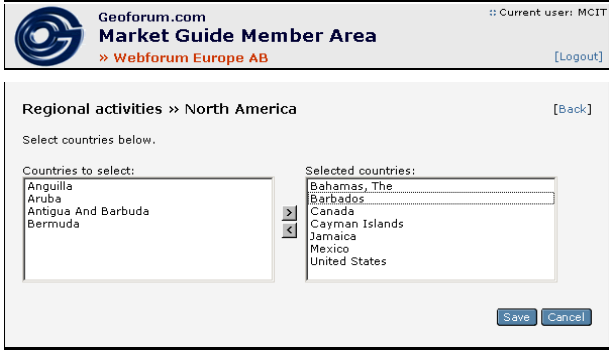

#### **Organisations**

Provide informatin about organisations, to which your company belongs.

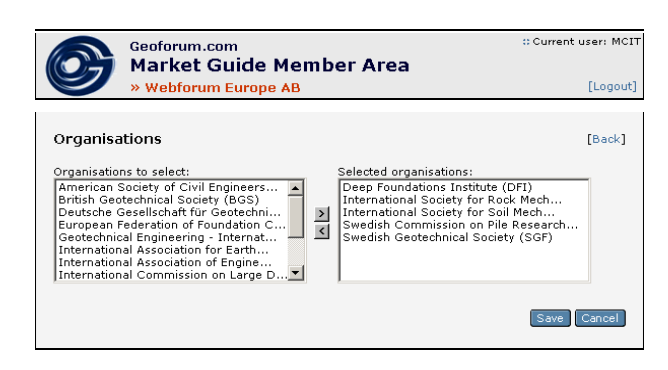

#### **Web pages**

Depending on your membership level, you may publish one, or several web pages, where you can present the company background, and describe products and sercives.

The form is very simple to use – first select the type of page you wish to enter: startpage, products, services etc. Select the language in which the presentation is given and the title of the page.

The net field is the summary. This text will be shown in the listing of search results and is limited to 400 characters.

The main text is enterd into the Text field. Simply copy the text you have written from a Word document and paste it into the form. A limitation is set to 5000 characters – which corresponds to one A4 page.

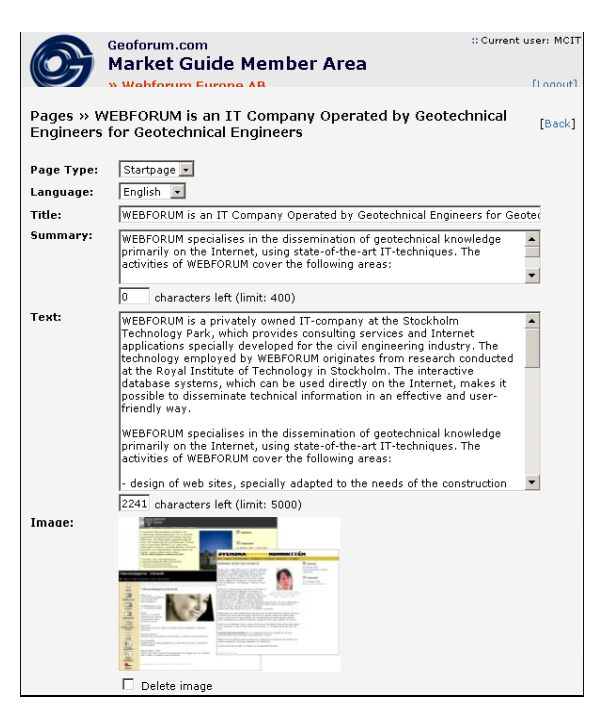

You can also include one image per page, which will be placed in the top right area of the page. Simply click Browse and select the image file from your computer or network. Note the restrictions given regarding image size and type.

Finally, you have the possibility to activate or deactivate the page using the Checkbox at the bottom. This is a convenient feature if you

#### **News**

As a Premium and Gold member – you can present company news, which is presented in your company presentation as well as in a central Geoforum.com news archive.

This is a great way to inform of exiting developments in you company.

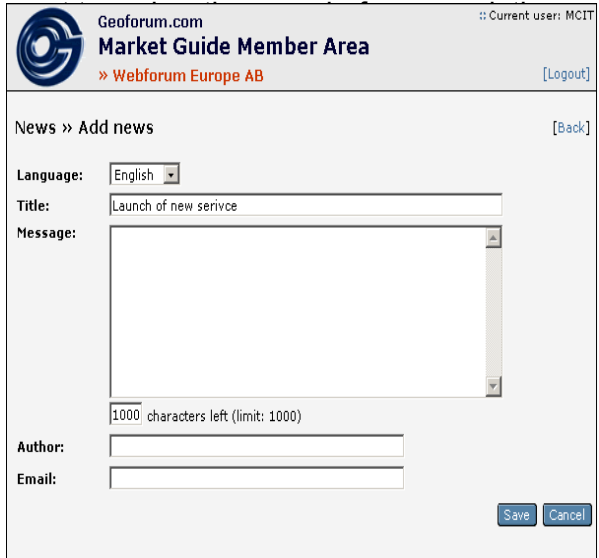

#### **Member status**

Unde Member status, you can see what membership level is registered as, as well as how many times your presentation has been viewed.

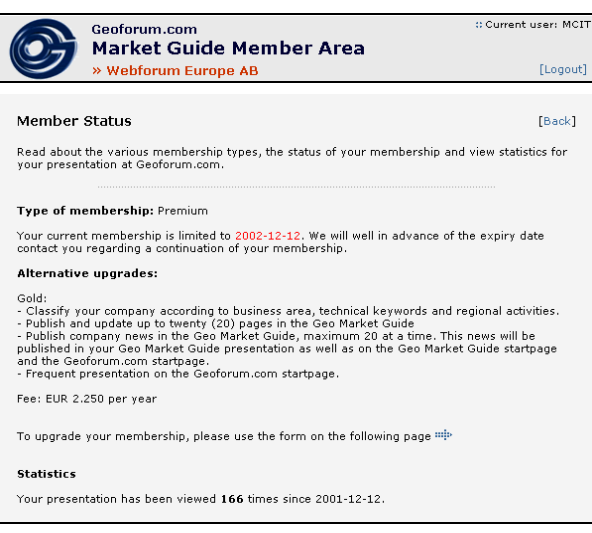

#### **Support**

Should you have any questions - feel free to contact us by -mail: **support@geoforum.com**